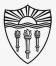

### Zoom instructions

#### **Download Zoom Recordings:**

Step by step instructions for logging into the Rossier Zoom portal and downloading recordings.

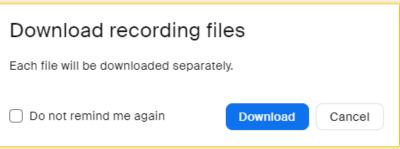

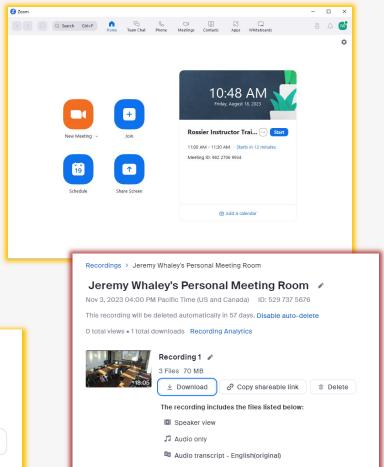

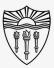

### **Zoom instructions**

#### Sign in to your Zoom Account:

Open the Zoom application and log in as if you were going to start or attend a meeting.

Select your profile in the upper right corner.

Choose "Settings" from the pulldown.

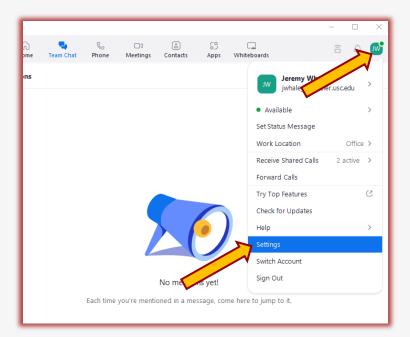

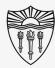

### **Zoom instructions**

#### Sign in to your Zoom Account:

At the bottom of the newly opened popup window, you will see "View More Settings" – select "View More Settings."

Choosing "View More Settings" will open your account login from the browser.

\*\*\* Alternatively, users can access their zoom settings by visiting <u>uscrossier.zoom.us</u> through a web browser. \*\*\*

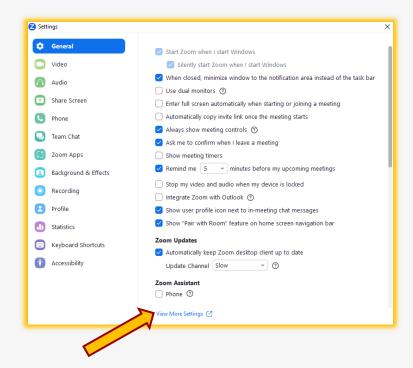

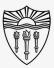

### **Zoom instructions**

Sign in to your Zoom Account:

Sign in to your Zoom account on the newly opened browser.

Sign in with your email address if you have a Rossier Zoom account, and email is how you normally log in.

Log in with SSO if you have a USC ITS account, and SSO is how you normally log in.

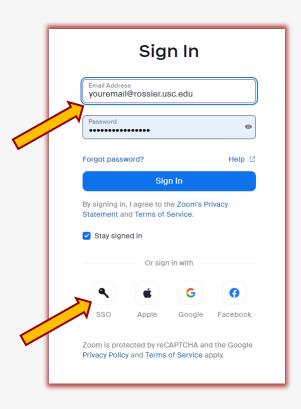

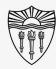

### **Zoom instructions**

#### Download Zoom Recordings:

Choose "Recordings" from the left side margin of the Zoom account page.

Identify the recording you would like to download.

Click on the specific recording title to preview and download the file.

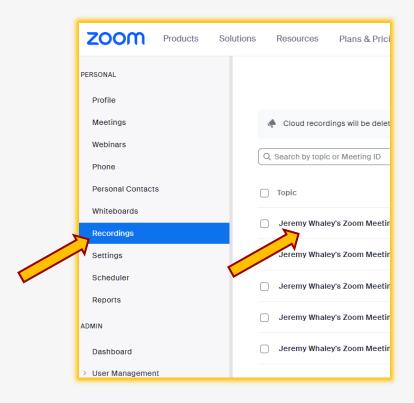

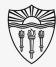

### **Zoom instructions**

#### Download Zoom Recordings:

Click on the recording image to preview and make certain you have selected the correct file.

Verify that the file is correct and select "Download."

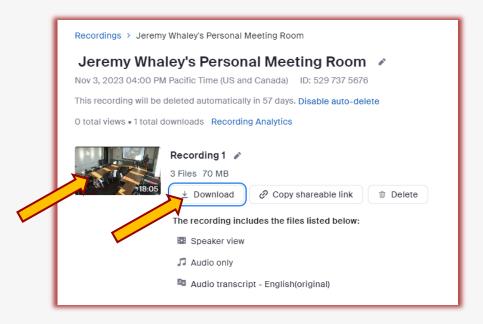

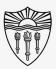

### **Zoom instructions**

#### Download Zoom Recordings:

Choosing "Download" from the newly opened popup menu will add the file to your designated location.

You can now locate the files in your specified folder, and move them to a preferred location for future use.

\*\*\* Play the beginning, middle and end of the file to confirm the download is complete and not corrupt. \*\*\*

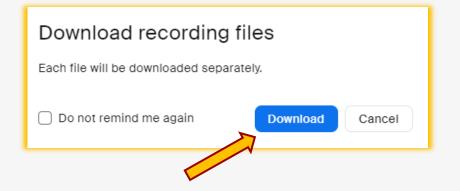

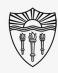

### Rossier MIS Classroom A/V Support

In-Person Training and A/V Tech Support:

Hours:

Monday through Friday - 9:00am until 5:00pm

Video training and downloadable step by step instructions:

Rossier Support Wiki – <u>rossierportal.usc.edu</u>

#### Contact:

- Email rsoesupport@rossier.usc.edu
- Call Rossier Classroom Support at (213) 740-9800.

Scan QR code

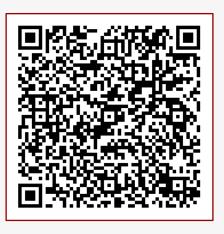

MIS Training and Support Wiki